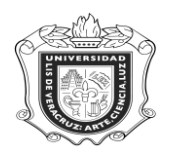

# **SYRHISA**

**SYRHISA:** Reporte de Historia basada en Curriculum cumplimiento

**Objetivo:** Obtener de cada alumno que cursa sus estudios en programas que operan en el MEIF, el resultado de su desempeño por área de formación, los créditos requeridos, los obtenidos y los que le falta por cubrir, así como el promedio ponderado de cada área y el global.

# **Responsables:**

**Políticas:**

**Consideraciones:**

# **Instrucciones:**

**Paso 1.** Ingresar al sistema Banner

Para poder ingresar a este reporte, primero se debe generar un Número de Solicitud, para ello primero hay que ejecutar **SMARQCM**, para esto colocar este nombre en el campo de acceso directo del sistema y oprimir la tecla "Enter"

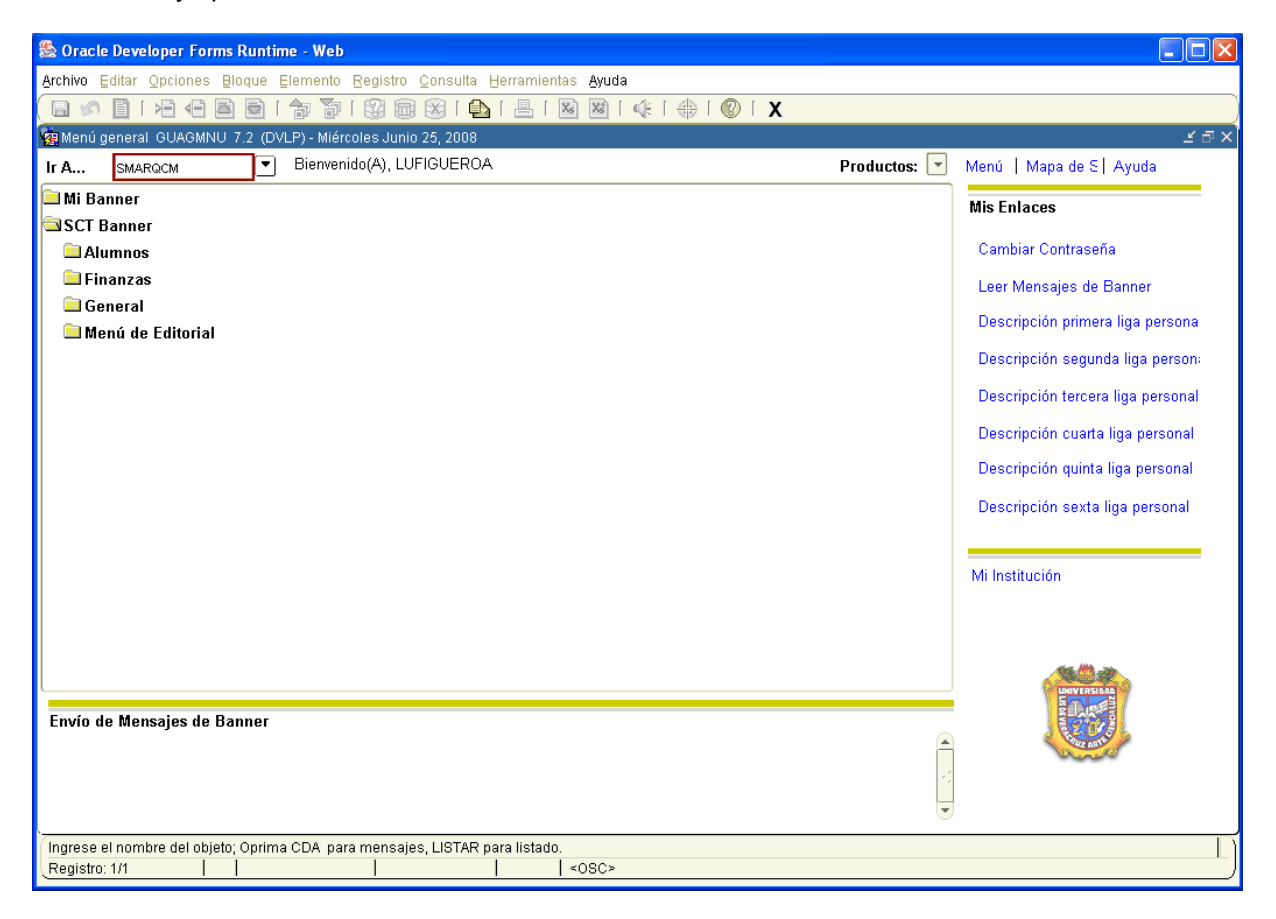

Se abrirá una ventana referente a la Distribución de Sistema del Alumno, en esta ventana no realizar nada, y dar click en  $\overline{X}$  "SALIR".

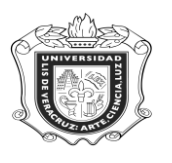

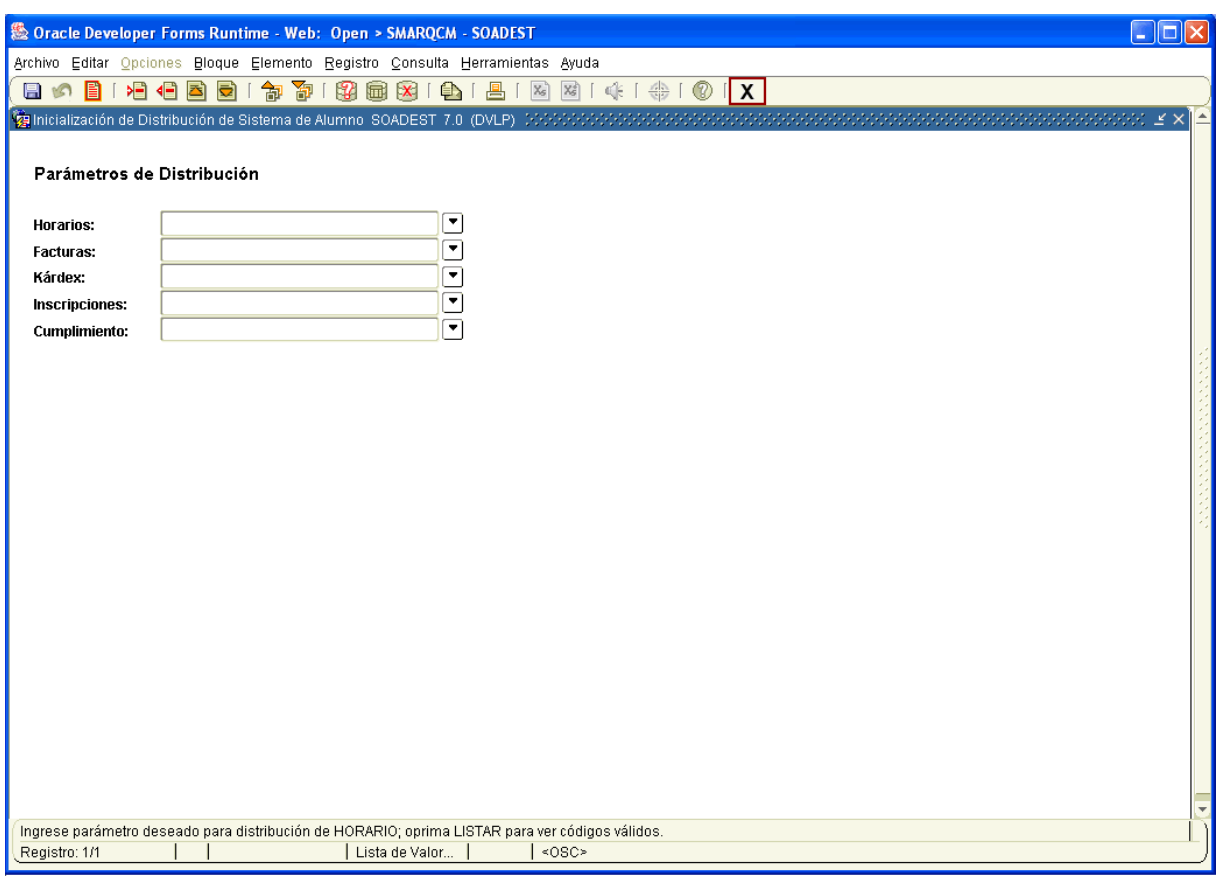

Esto inmediatamente genera otra ventana, concerniente a la Administración de Solicitud de Cumplimiento.

- 1. Colocar en la casilla **ID** la **Matrícula** del alumno, esto automáticamente genera el nombre.
- 2. En la siguiente casilla **Rents** no anotar nada.
- 3. Dar click en **19** BLOQUE SIGUIENTE"

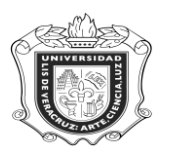

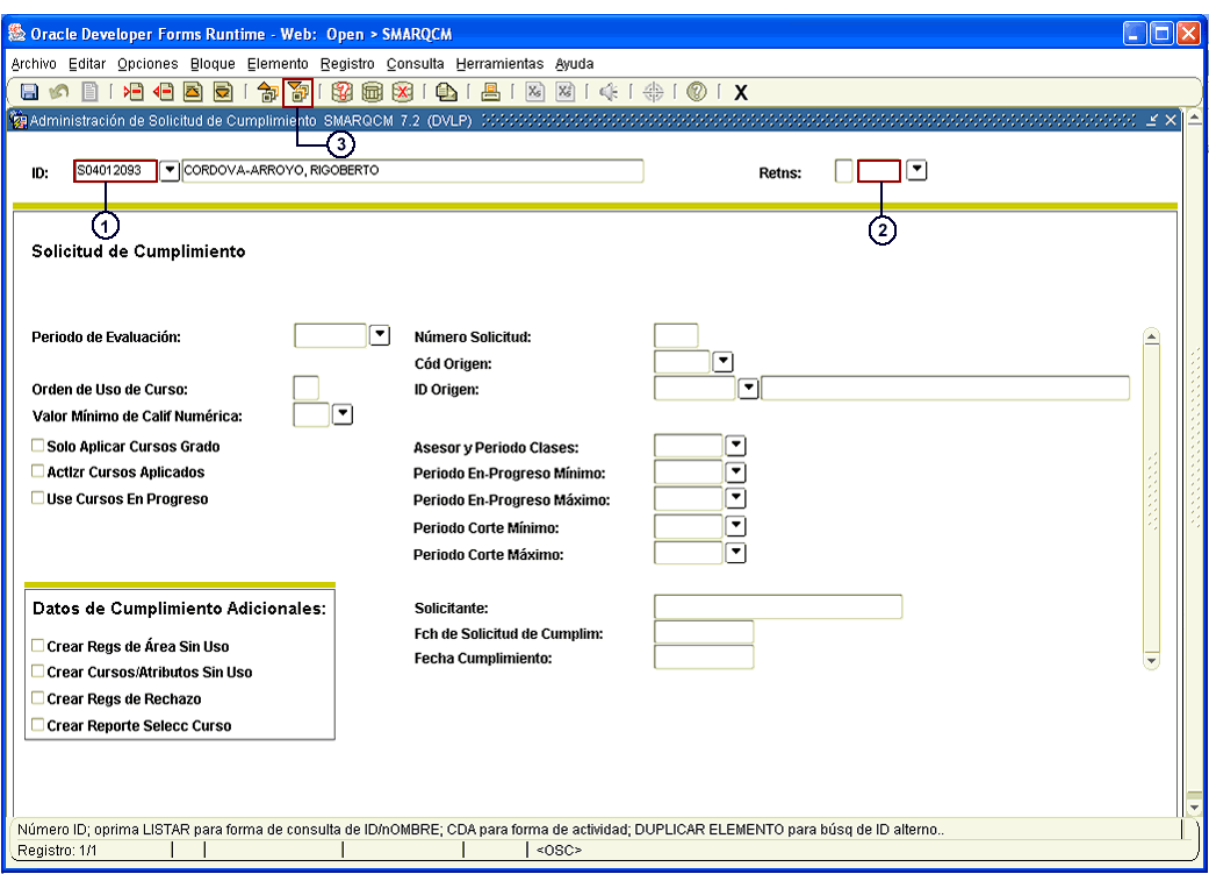

- 4. Se abre una nueva ventana, hacer click en "OK"
- 5. Revisar y anotar el número de solicitud generado.
- 6. Hacer click en el ícono **X** "SALIR".

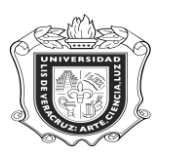

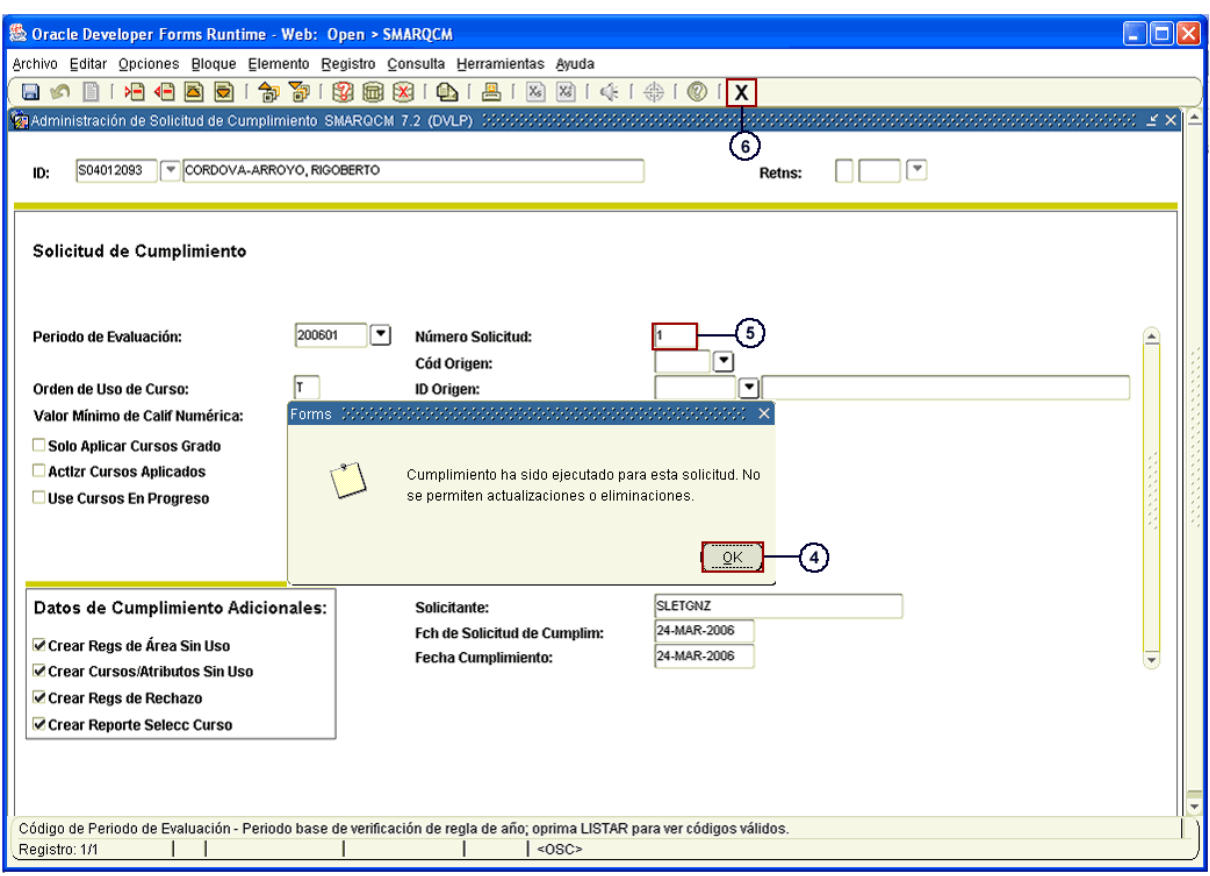

El sistema nos regresa nuevamente a la ventana principal. Anotar **SYRHISA** y oprimir "Enter".

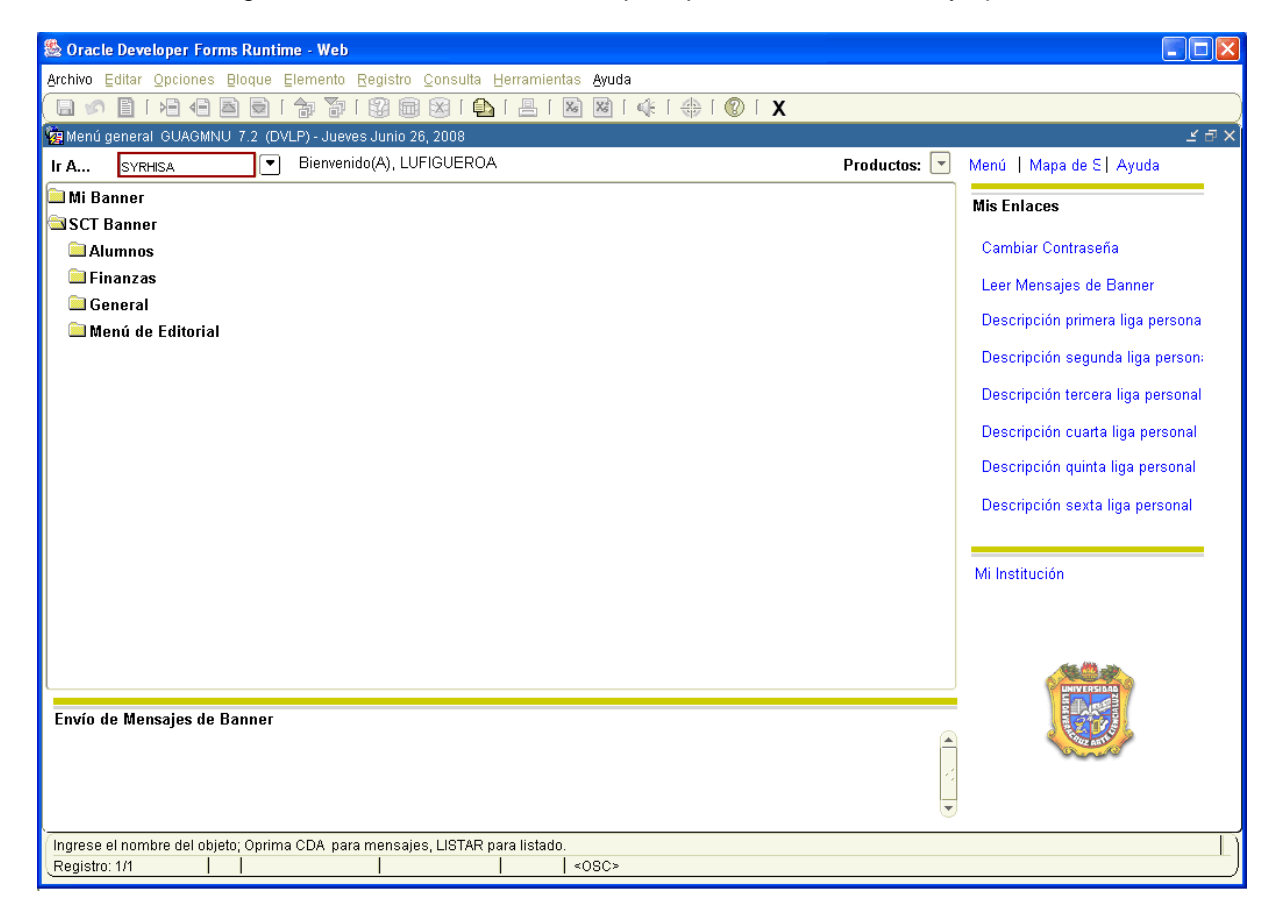

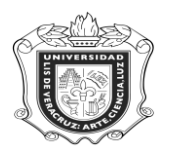

- 1. En la casilla **Conjunto Parám** no anotar nada.
- 2. Dar click en **EF** "BLOQUE SIGUIENTE".
- 3. En **Control de Impresora** escribir **DATABASE** si se quiere guardar la información en la máquina, o anotar el nombre de la impresora a donde se quiera mandar la información.

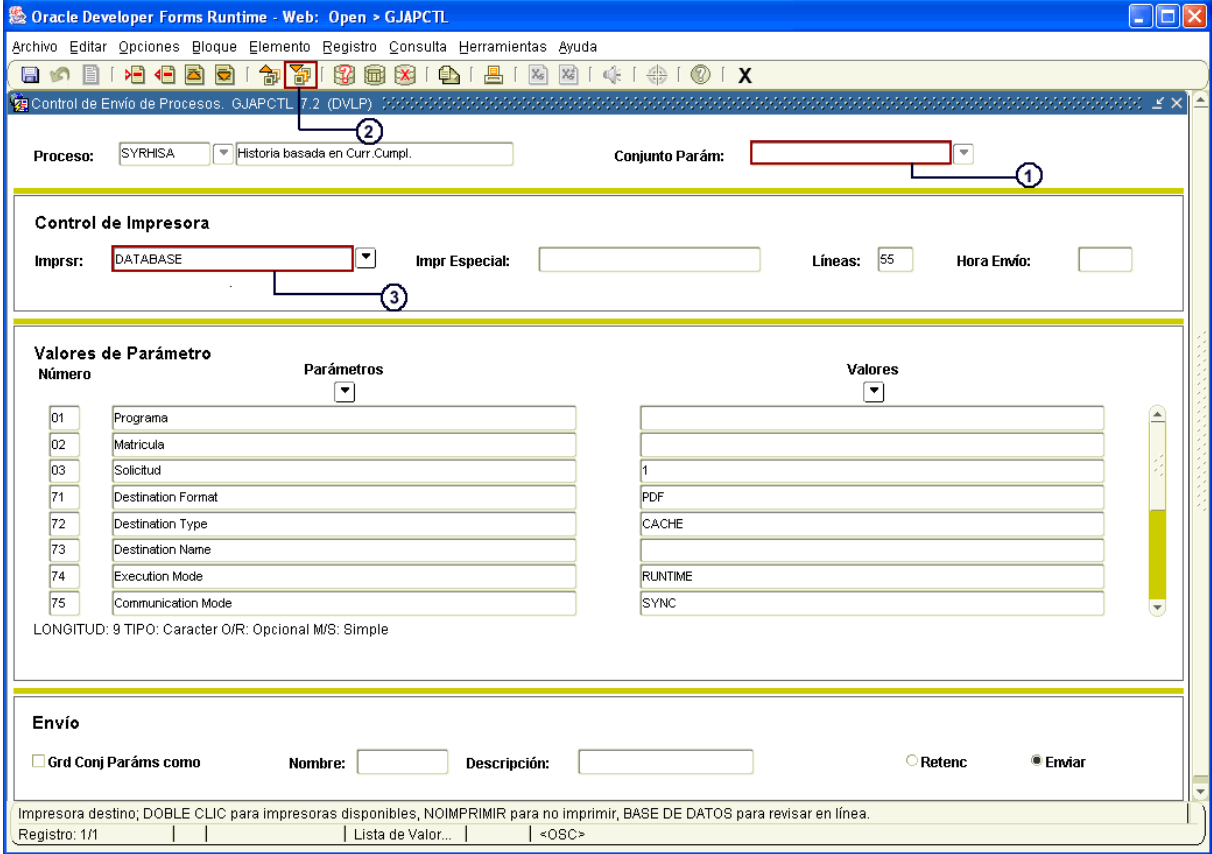

- 4. Hacer click en **199** "BLOQUE SIGUIENTE".
- 5. Colocar el **Programa** correspondiente (Ejem. REIN-99-E-CR)
- 6. Anotar la **Matrícula** del estudiante (Ejem. S04012093)
- 7. Verificar que el número de **Solicitud** coincida con el generado anteriormente (Ejem. "1")

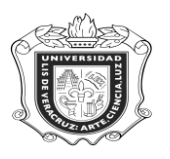

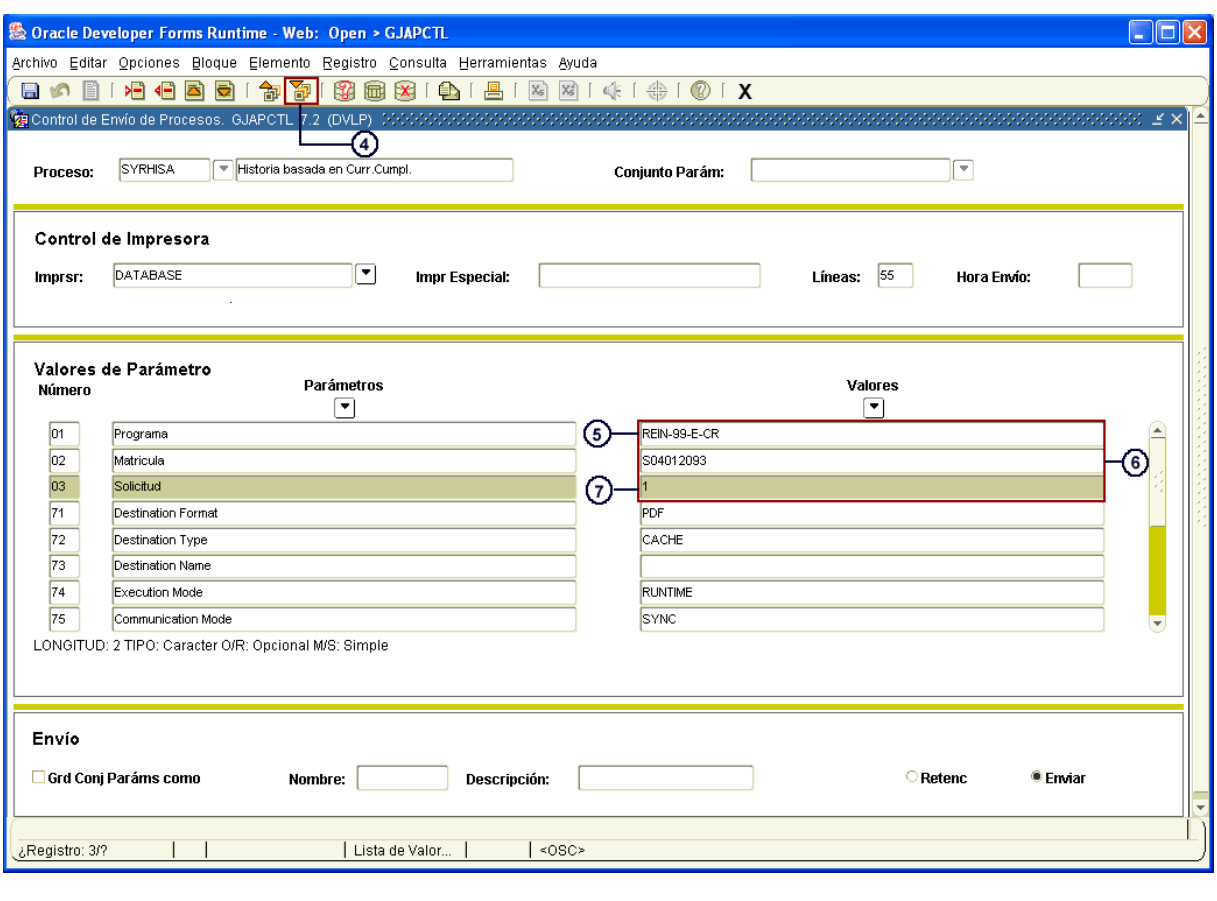

- 8. Dar click en **EF** "BLOQUE SIGUIENTE".
- 9. Hacer click en la casilla **Grd Conj Paráms como**
- 10. Dar click en **Enviar.**
- 11. Hacer click en **6 Kan** "GUARDAR"

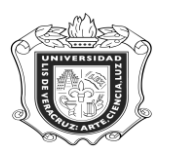

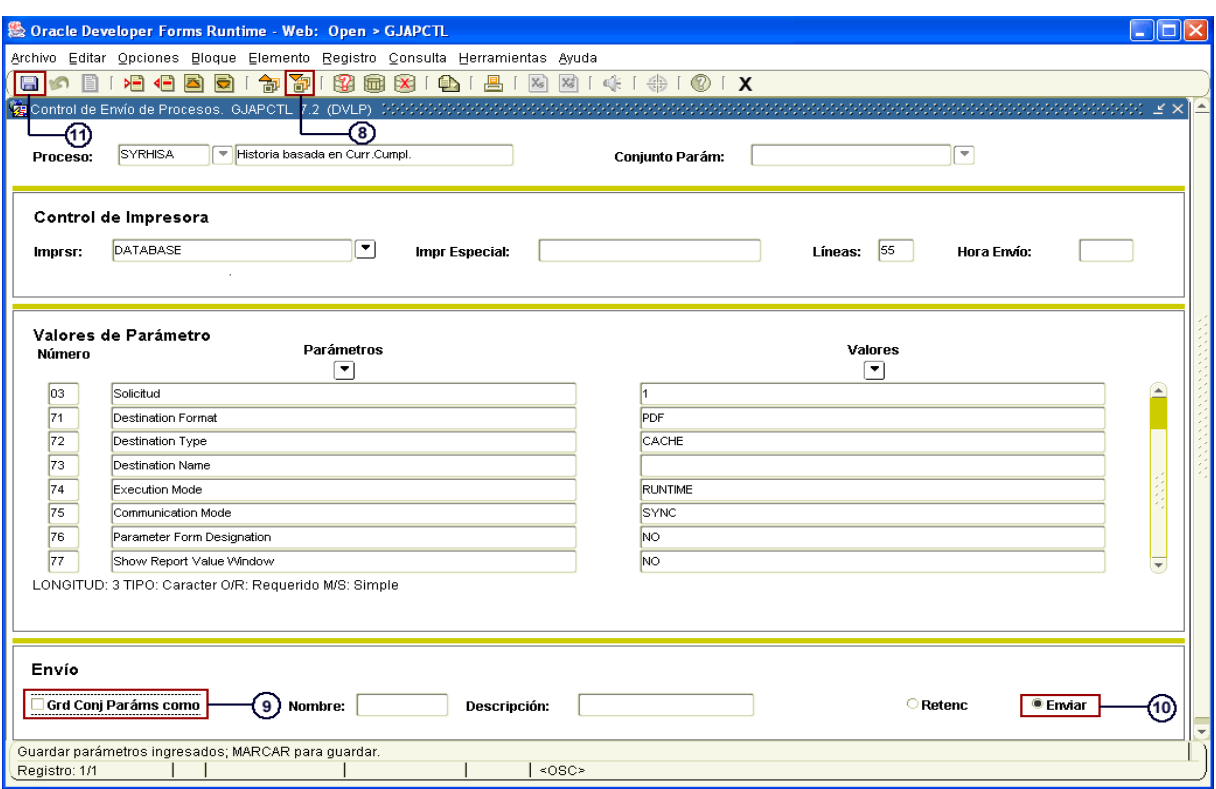

Inmediatamente el sistema abre otra ventana, en la cual aparece el **Historial Académico** del estudiante.

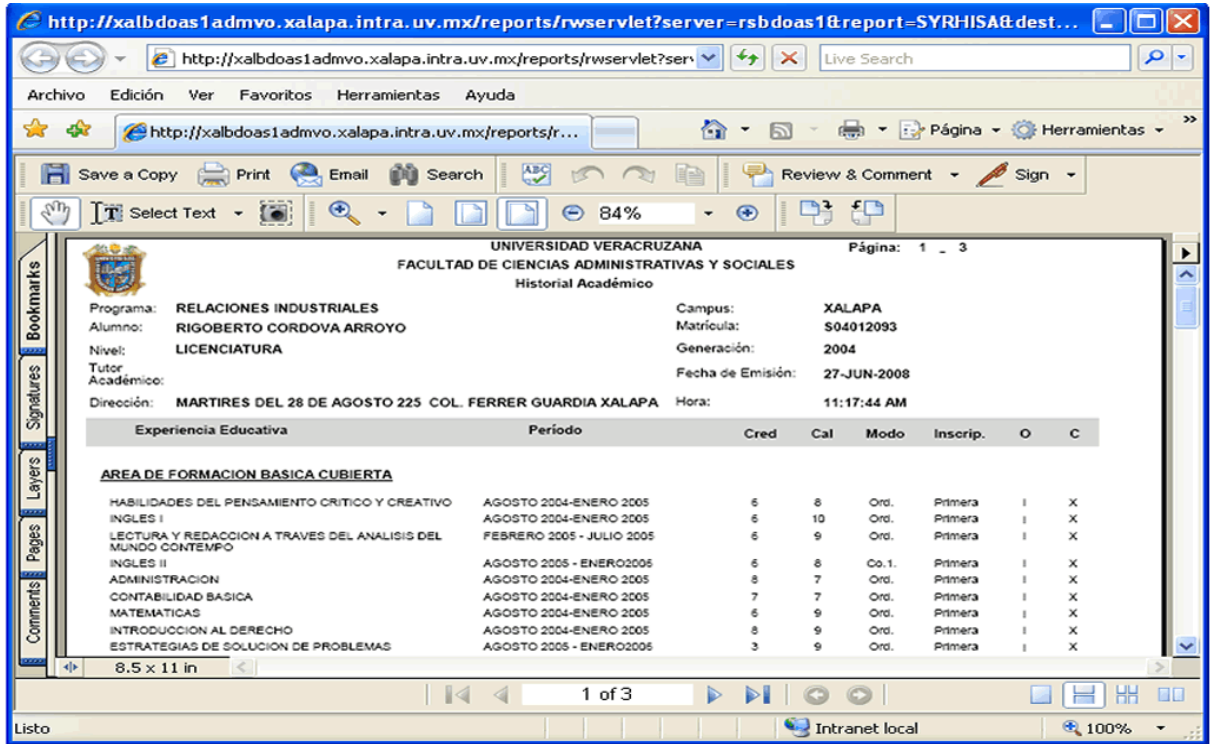

Aquí se observan **Datos del Alumno, el Área de Formación Básica, Disciplinaria y Terminal cubiertas y por cubrir, Optativas, los números de créditos requeridos y obtenidos por cada área y los promedios de las mismas.** 

Ahora regresar a la ventana principal del sistema y entrar a **SHACRSE.**

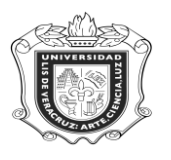

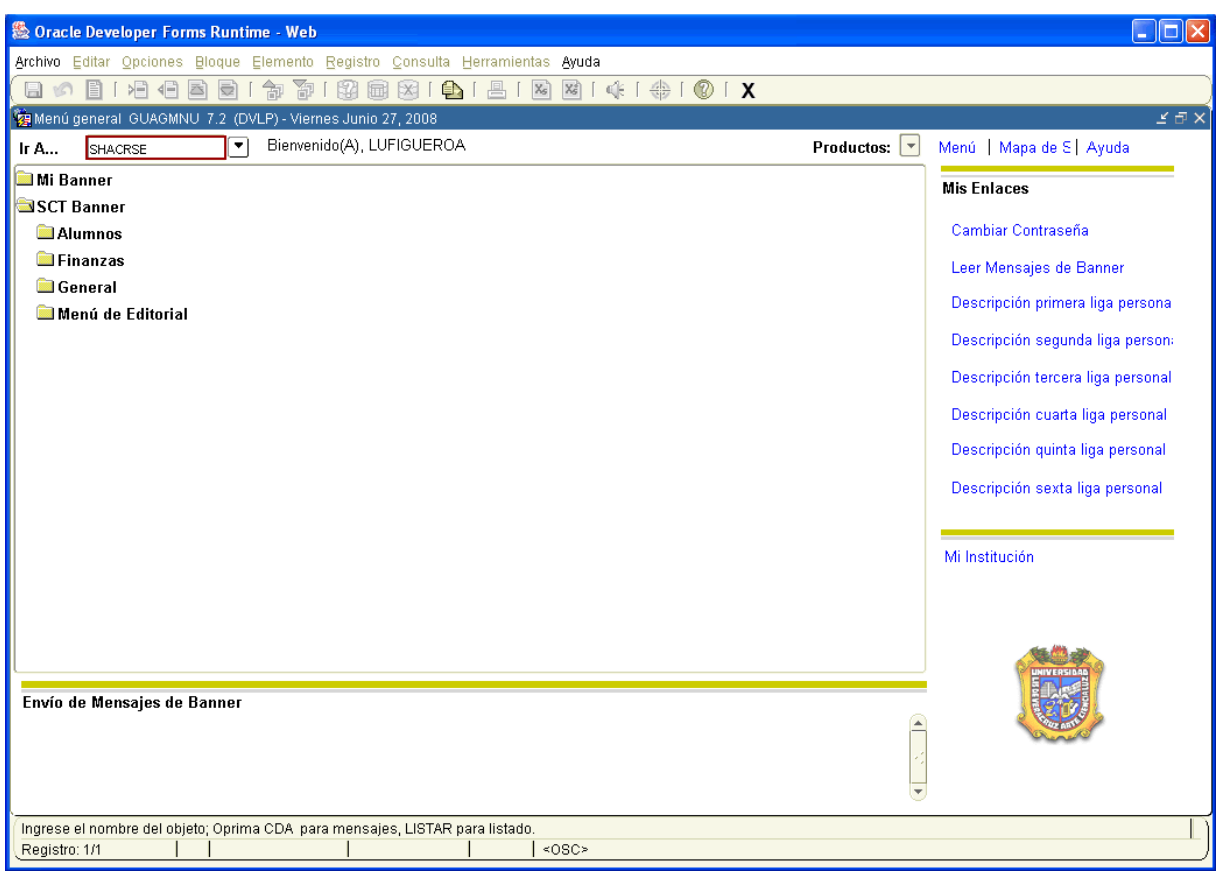

Se abre una ventana referente a **Resumen de Curso**,

- 1. Anotar la **Matrícula** del estudiante (Ejem. S04012093)
- 2. Escribir el **Periodo** en el cual se va a ubicar la consulta (Ejem. 200801)
- 3. Dar click en <sup>131</sup> "BLOQUE SIGUIENTE" para generar la información.

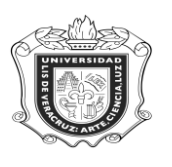

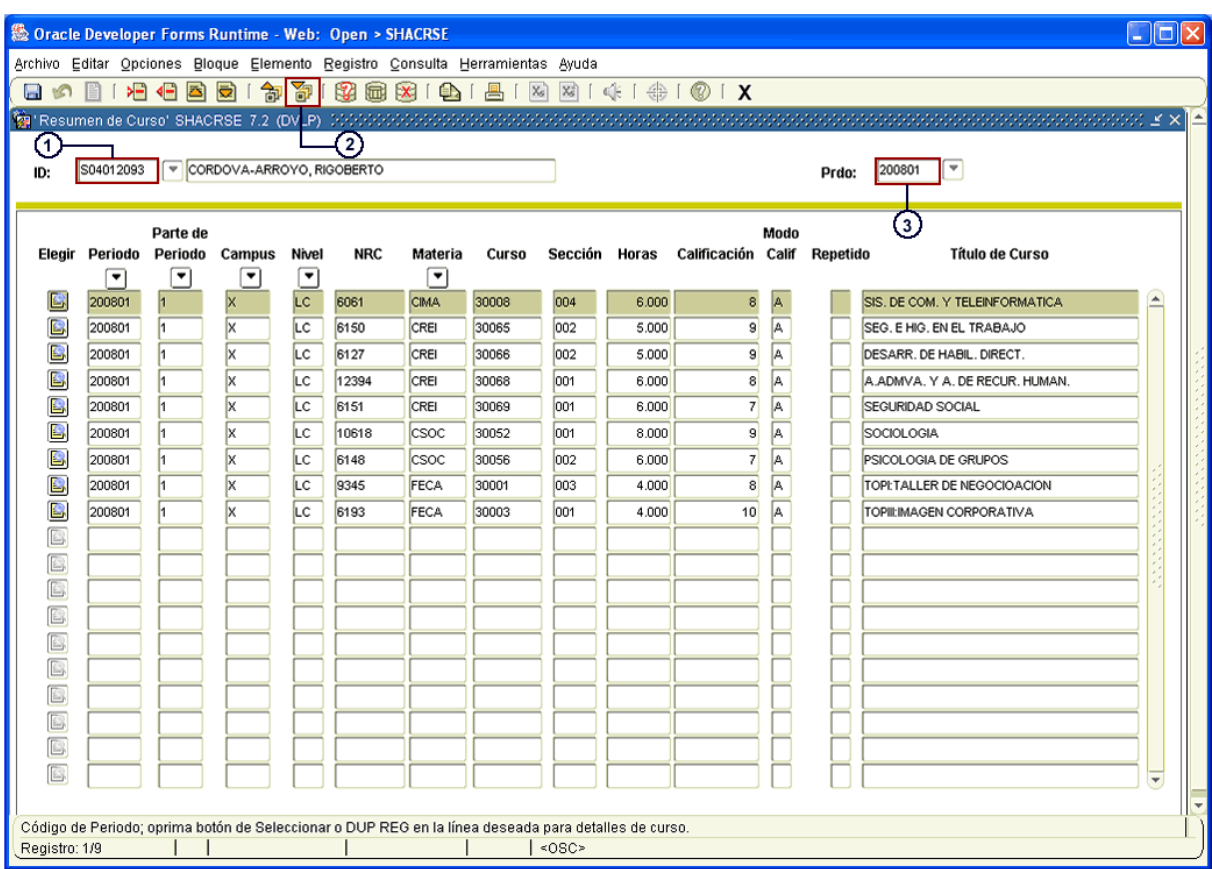

En esta ventana se registran datos referentes al **Periodo, Campus, NRC, Materia, Curso, Sección, Calificación y el Título del Curso.**

Con estos datos y los generados anteriormente, podemos consultar las Experiencias Educativas que el alumno ha cubierto y las que le falta por cubrir de cada área (Básica, Disciplinaria y Terminal), contabilizada cada una por el número total de créditos. De esta manera se puede llevar un seguimiento oportuno del avance académico del estudiante.